## Connexion au dossier i-prof

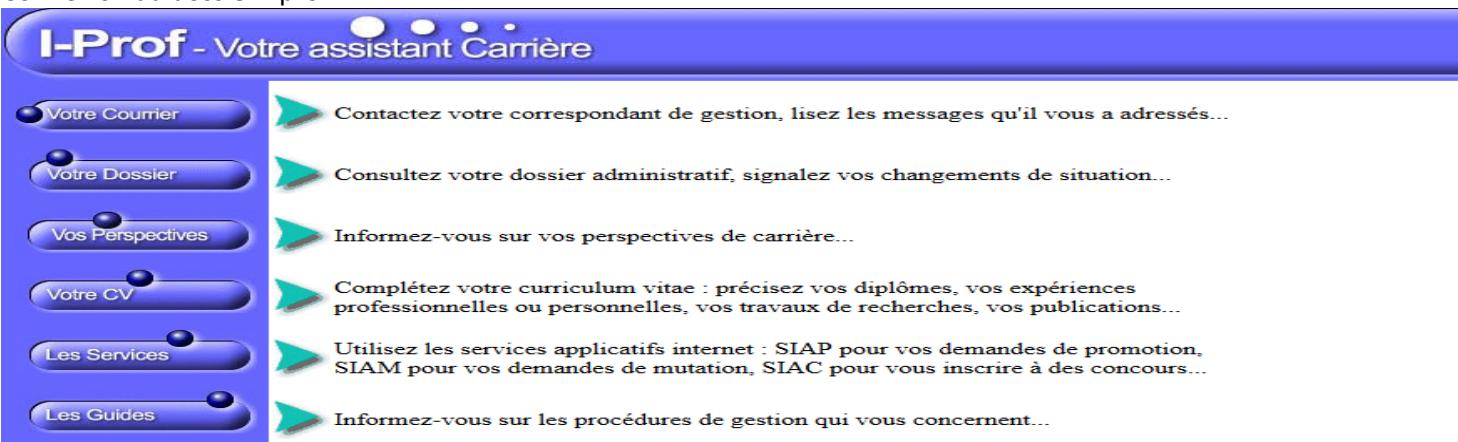

Cliquer sur « les services » puis choisir dans le menu déroulant « accéder à la campagne » « accès éch spécial PE » puis cliquer sur « OK »

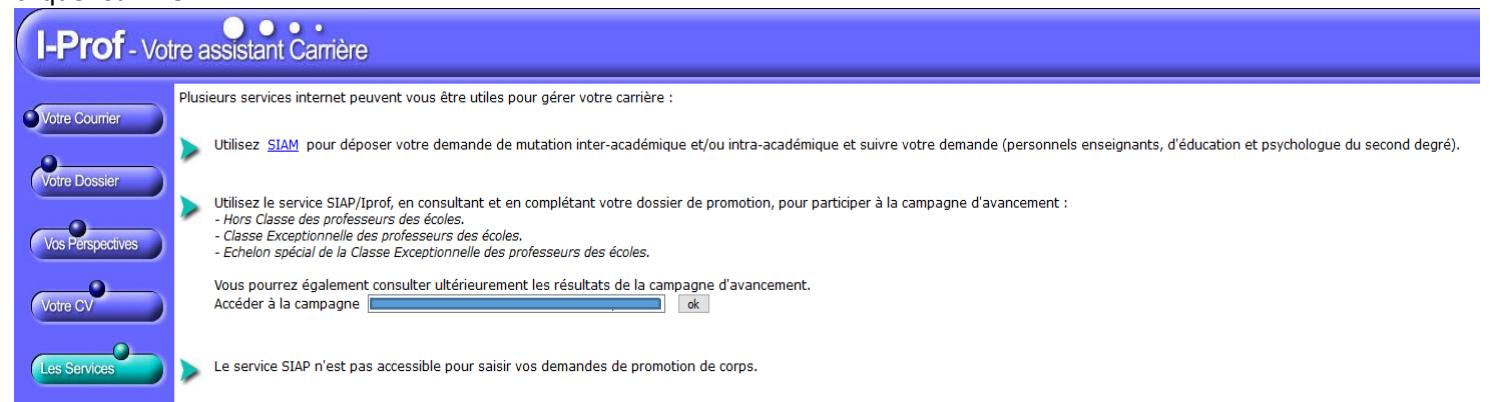

## Cliquer sur « consulter votre dossier »

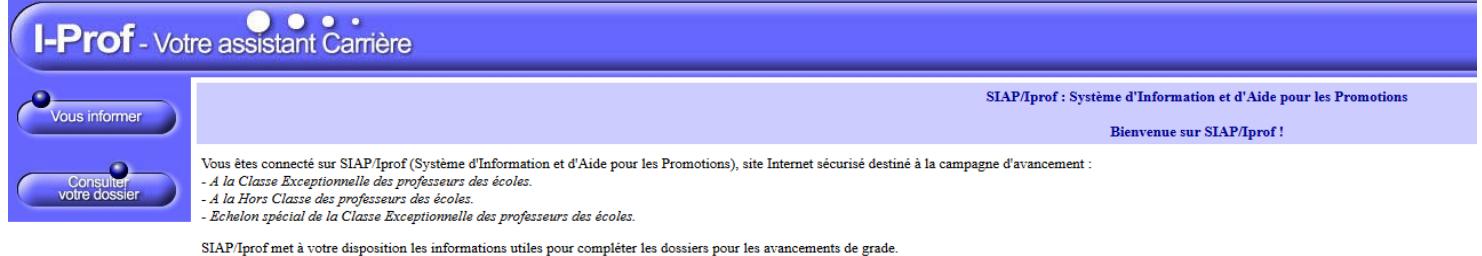

## Cliquer sur « synthèse »

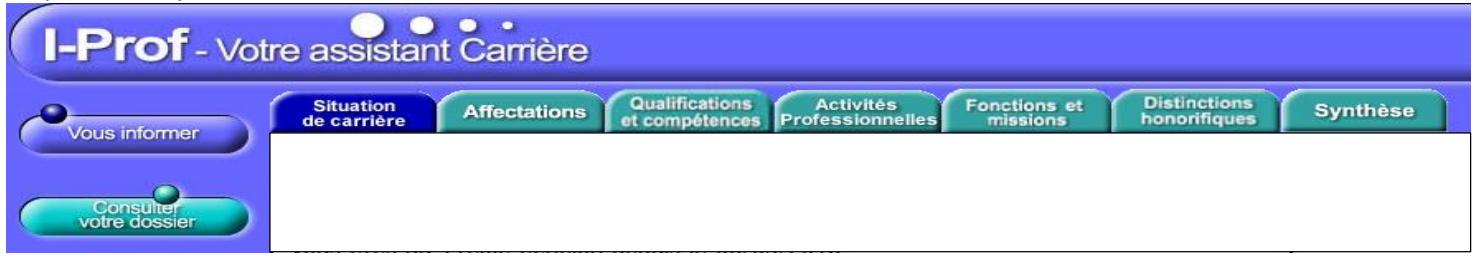

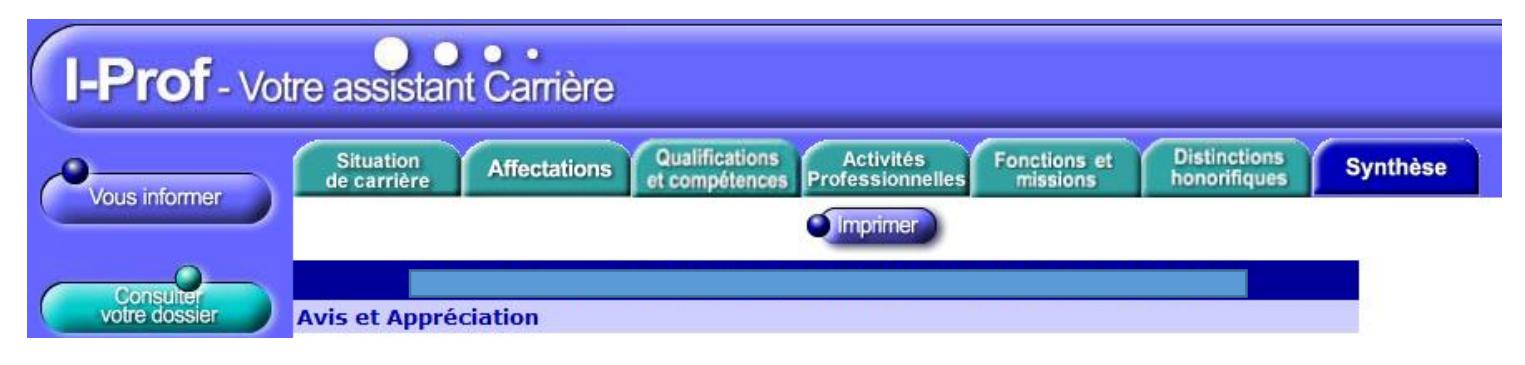